## **L2TP VPN の接続設定 学生版**

L2TP VPN に接続するには、東北大学全学統合認証システムのサブ ID とサブ ID パスワードが必要です。

【リモートアクセスサービスと認証システムについて】

リモートアクセスサービス(以下「本サービス」)は東北大学全学統合電子認証システム(以下「認証システム」) のサブ ID とサブ ID パスワードをアカウントとして認証を行います。

本サービスを利用するには、あらかじめ認証システムにサブ ID とサブ ID パスワードを登録する必要があります。 登録方法は、最後のページの「問い合わせ」をご覧下さい。

また、サブIDとサブIDパスワードを登録してから本サービスが利用できるまで時間がかかる場合がありますので、 あらかじめご了承下さい。

【L2TP VPN のセットアップ手順】

1. 画面左下にある Windows アイコンから「設定」をクリックし、設定画面の中の「ネットワークとインターネッ ト」を選択し、「VPN」クリックします。

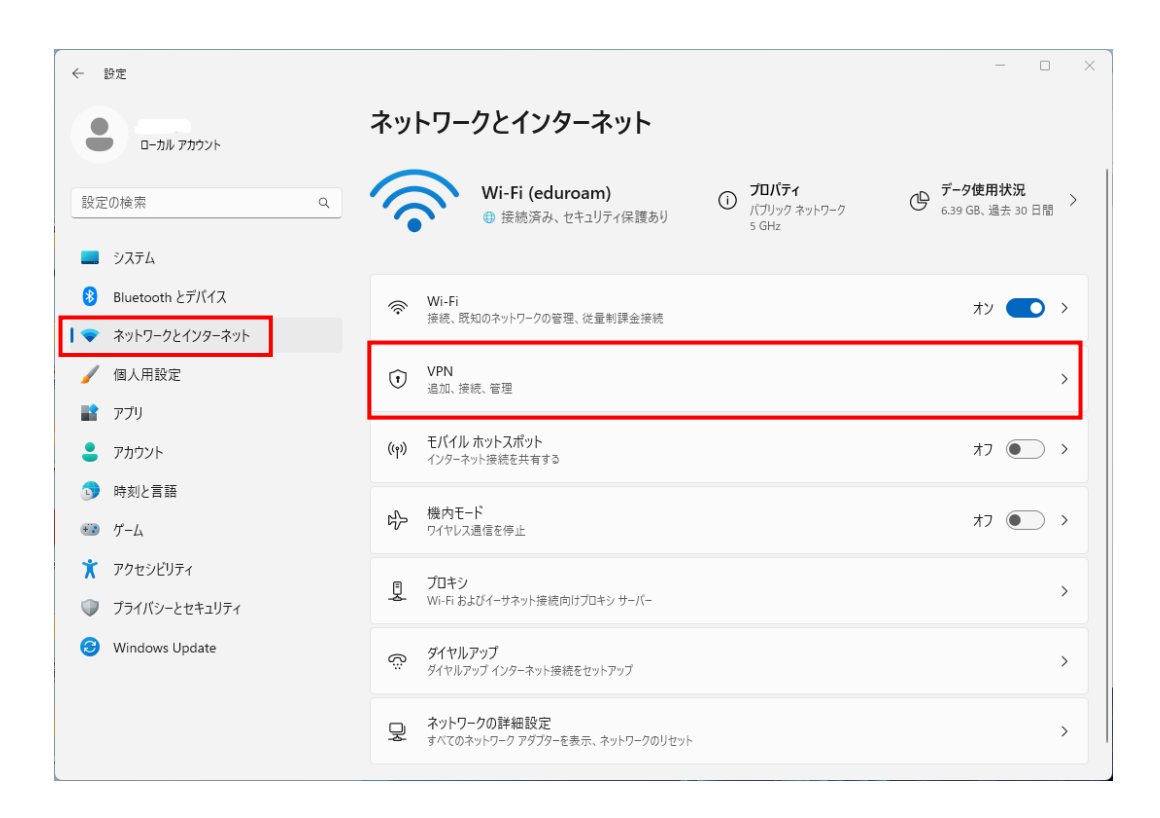

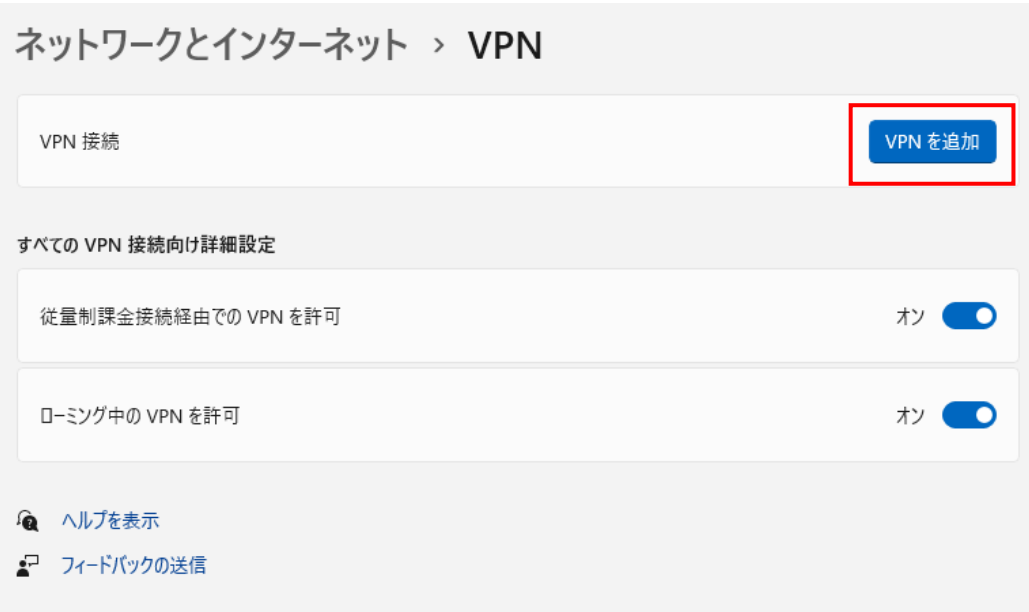

3. 設定入力画面の各項目に選択または入力し、「保存」をクリックします。

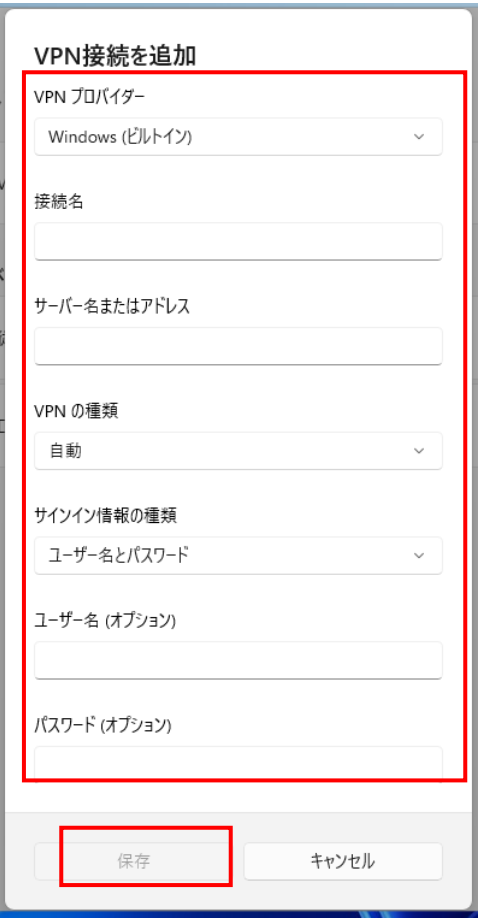

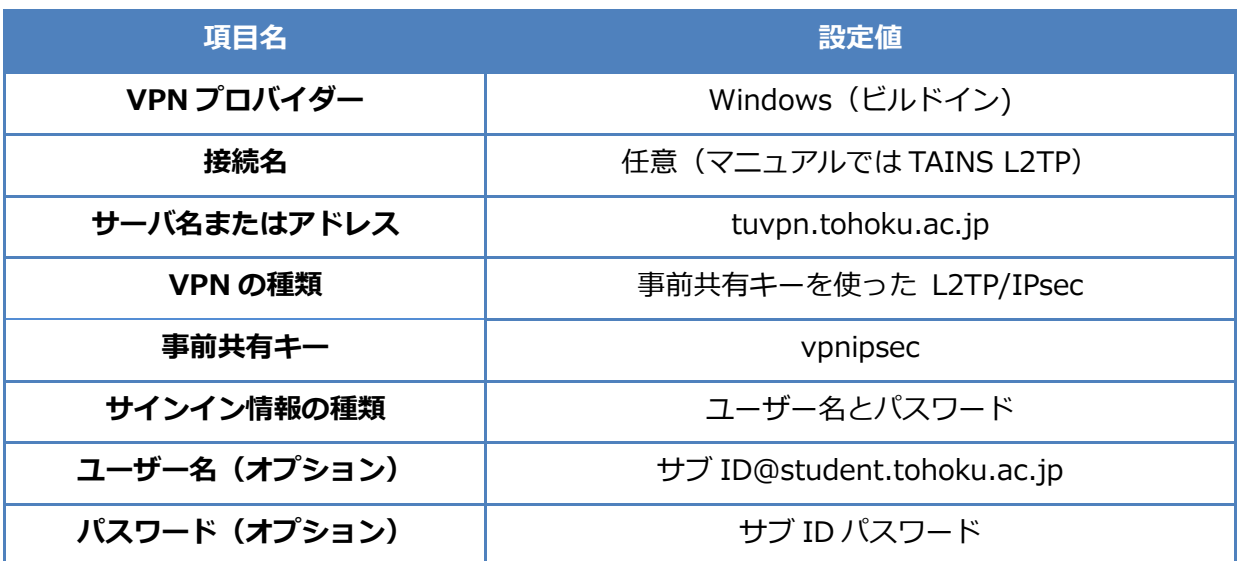

## **<注意>ユーザー名はサブ ID だけではエラーになります。「サブ ID@student.tohoku.ac.jp」と**

## **入力してください。**

(例) tohoku@student.tohoku.ac.jp

4. 「ネットワークとインターネット」を選択し、「ネットワークの詳細設定」をクリックし、「ネットワークアダ プターオプションの詳細」をクリックします。

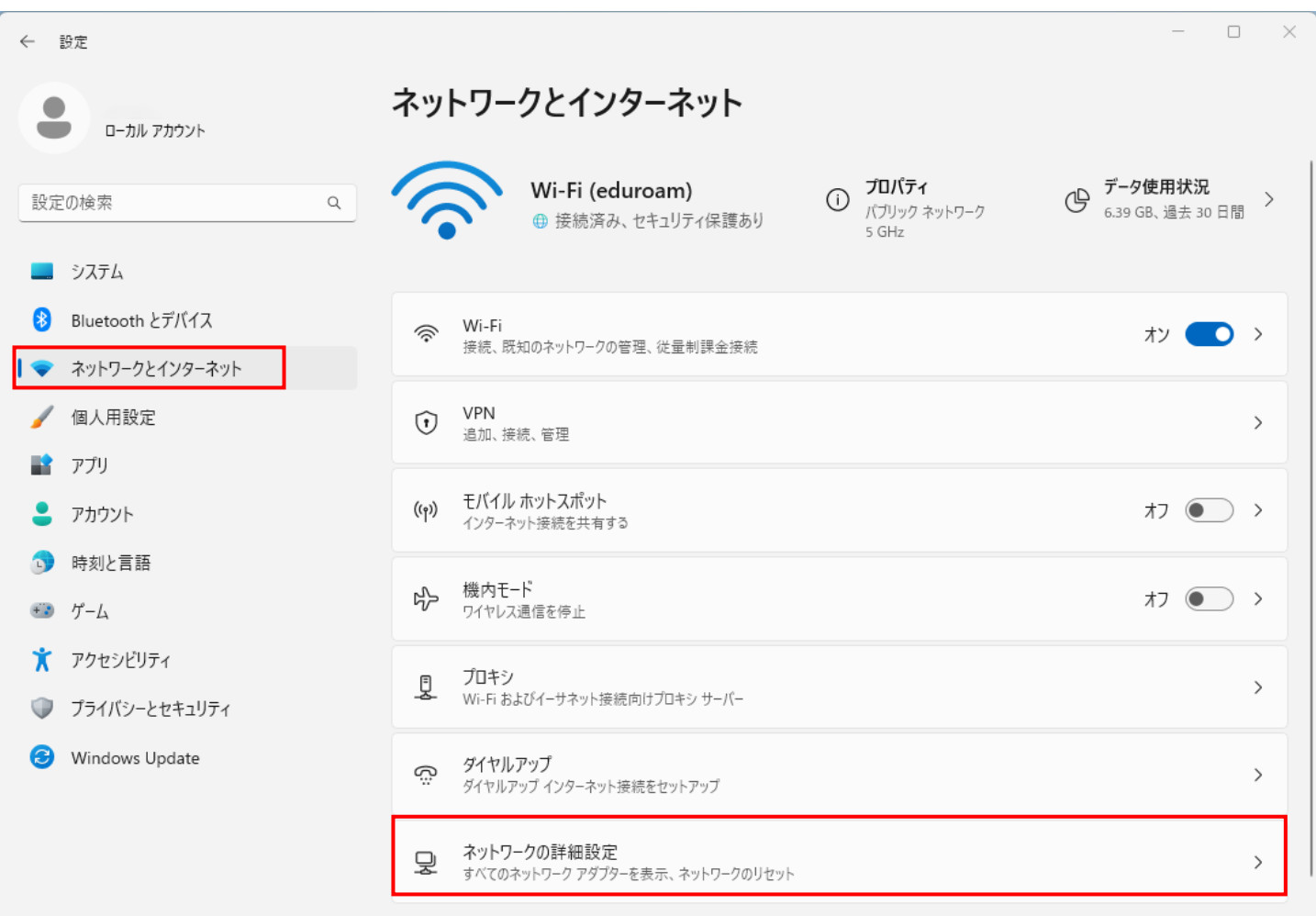

5. 「TAINS L2TP」をクリックを右クリックし、プロパティを選択します。

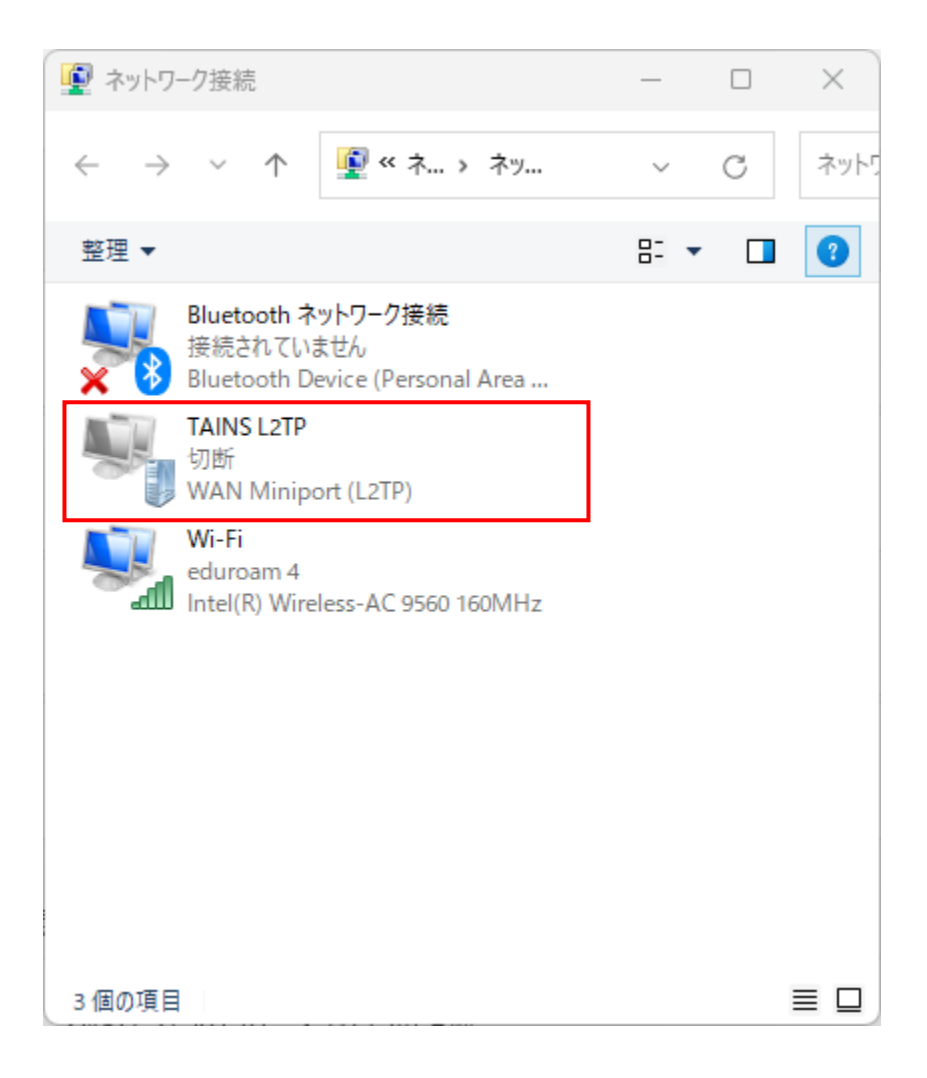

6. 「セキュリティ」タブを選択し、赤枠の部分を選択し「OK」をクリックします。

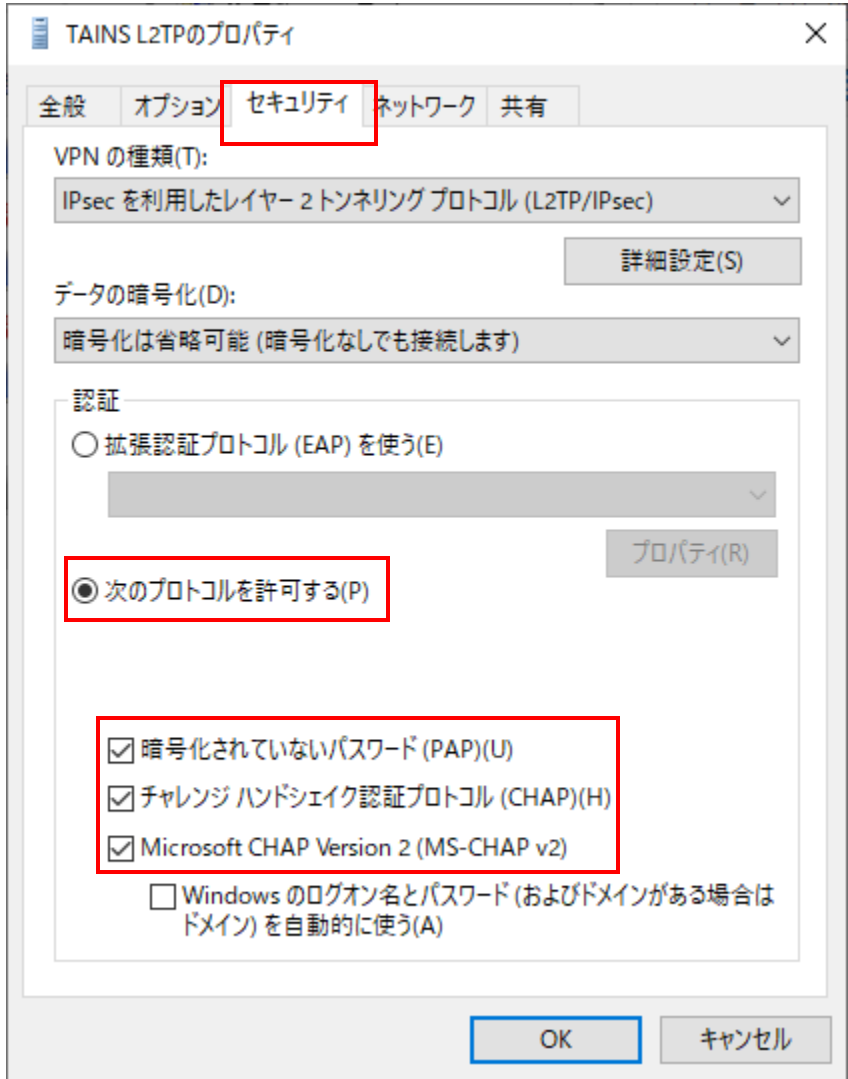

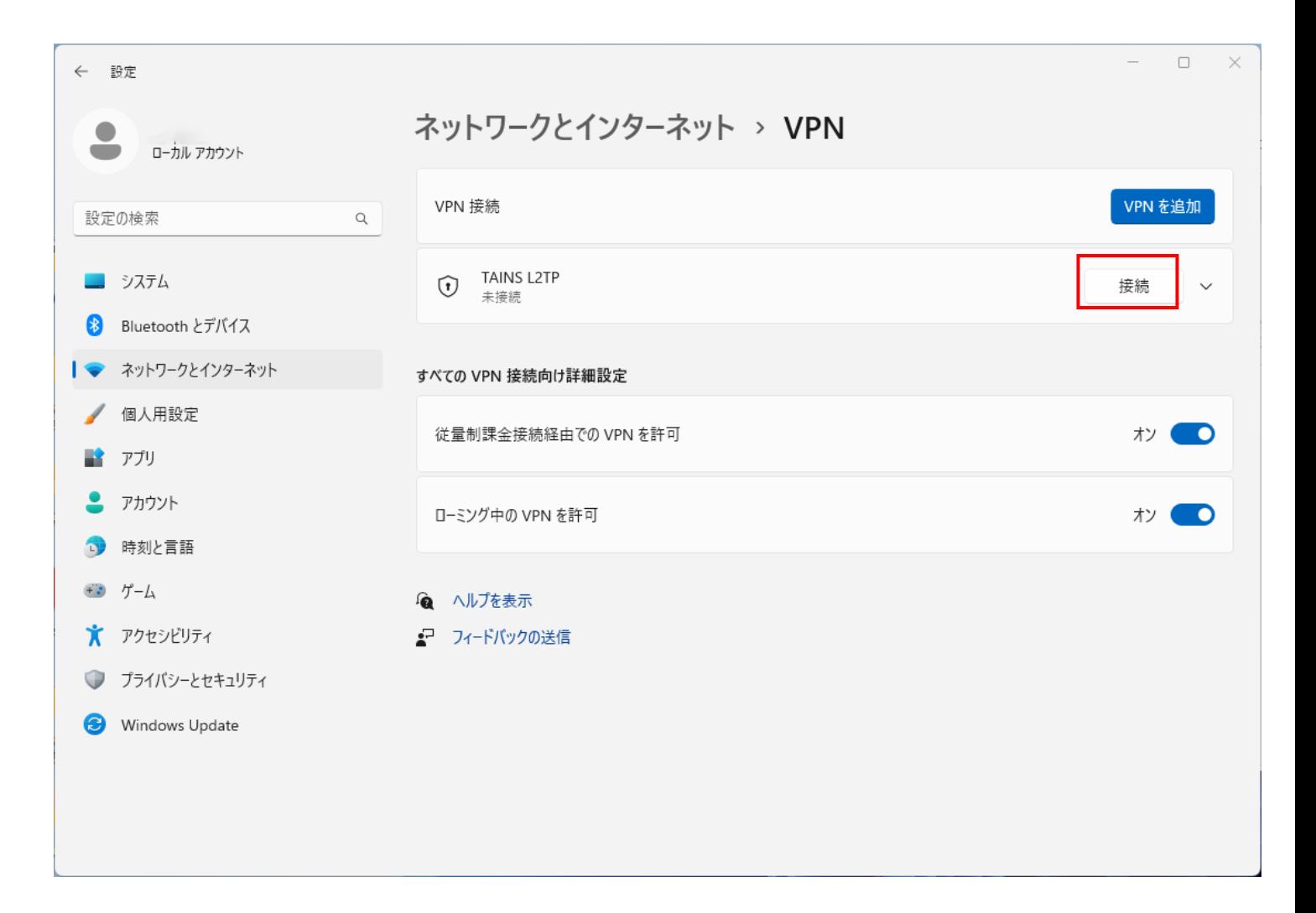

8. 接続先の状態が「接続済み」と表示されれば、接続手順終了となります。

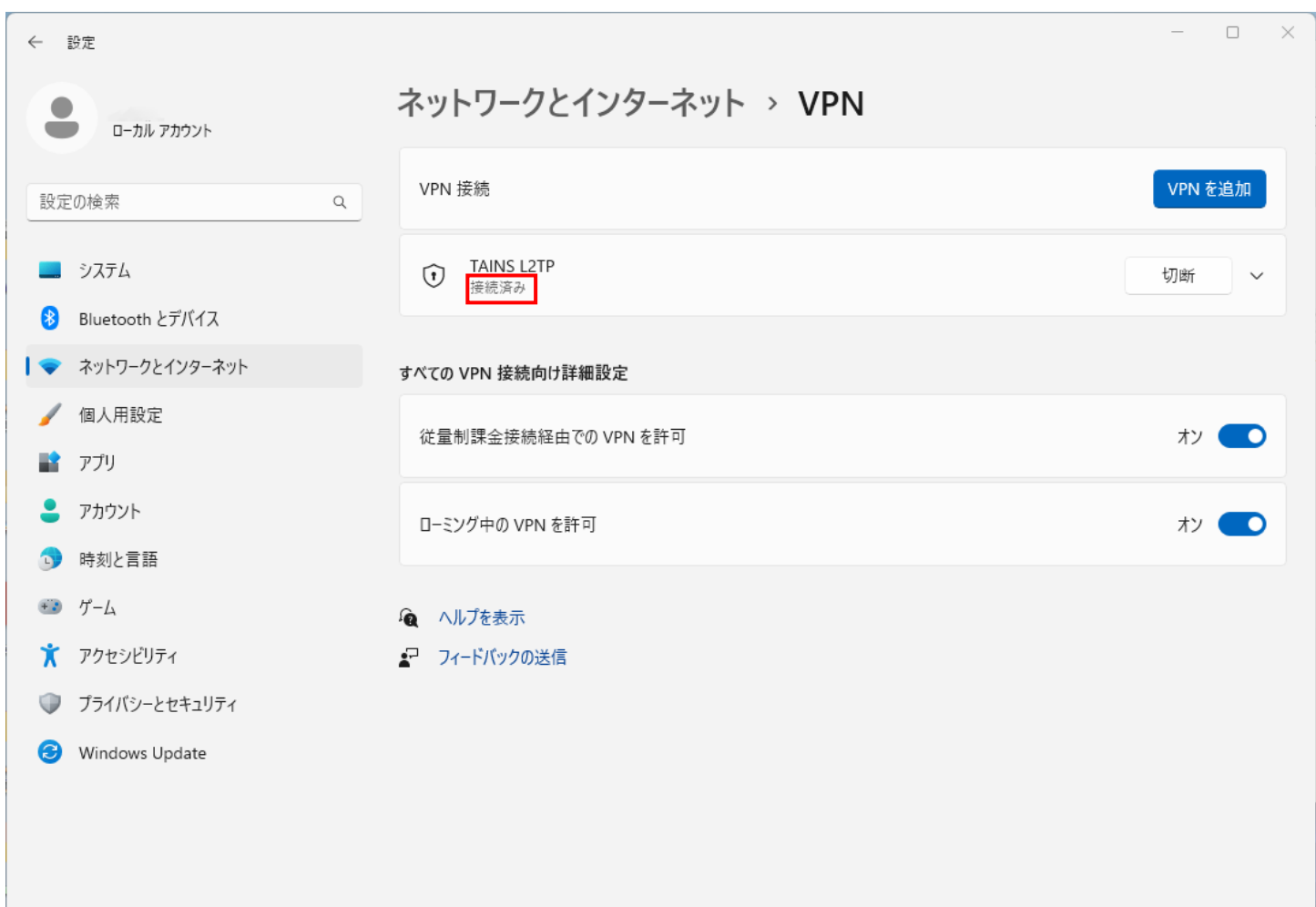

【2 回目以降の接続手順】

- 1. 接続手順の手順1実施し、ネットワークとインターネット画面から VPN 項目を表示します。
- 2. 接続先の項目から「接続」をクリックしますと接続可能となります。

1. 接続している項目の「切断」をクリックし、「接続済み」の表示がなくなれば切断手順終了となります。

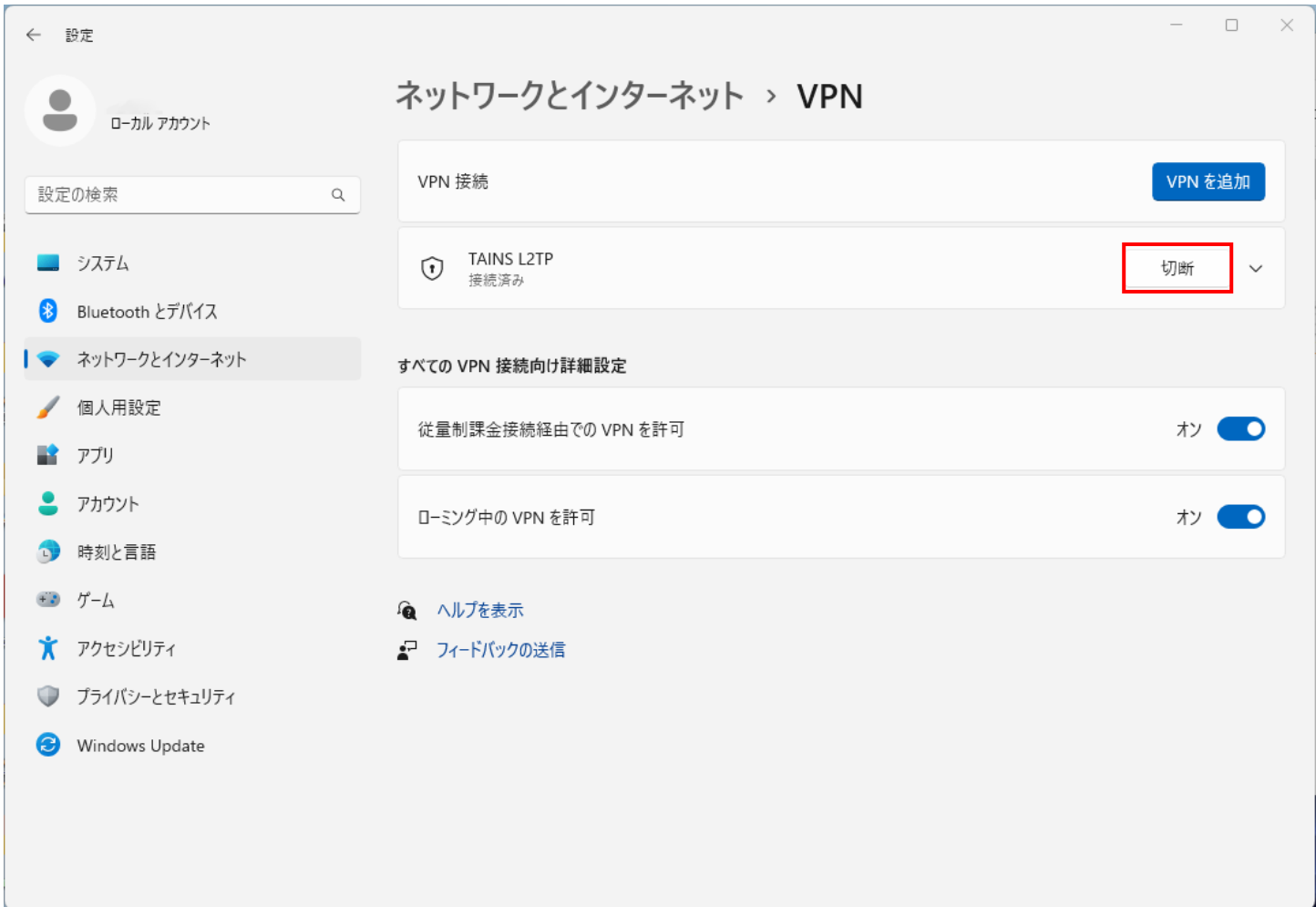

- 学生が自宅から電子ジャーナルを参照することを目的としています[。「学認」で電子ジャーナルが利用できる場](http://www.library.tohoku.ac.jp/search/ejournal/remote.php) [合に](http://www.library.tohoku.ac.jp/search/ejournal/remote.php)はそちらをお使いください。
- 学内にあるサーバ、電子ジャーナル以外へのアクセスには利用しないでください(実際に利用可能なウェブサ イトに制限をかけています)。
- L2TP/IPsec、PacketiX、OpenVPN の 3 つの接続方式に対応しています。
- 電子ジャーナルを利用する際には、そのポインタとなる本学の図書館のページ等を開いてから VPN 接続するよ うにしてください(前述の利用制限により、すべてのウェブサイトにアクセスできるわけではないため)。出版 社等が VPN によるアクセスを許可していない場合がありますので、図書館のサイトに記載の要領を遵守して ください[。図書館へのリンク](http://www.library.tohoku.ac.jp/search/ejournal/remote2.php)

【お問い合わせ】

本サービス及び認証システムについてのお問い合わせ先は以下のとおりです。

・リモートアクセスについて

データシナジー創生機構情報基盤運用室ネットワークグループ(情報部デジタル基盤整備課ネットワーク係) Mail:tains(at)tains.tohoku.ac.jp

※(at)を@に読み替えて下さい。

・認証システムについて

データシナジー創生機構情報基盤運用室共通基盤システムグループ(情報部デジタル変革推進課) (東北大学統合電子認証システムの URL)

<http://www.bureau.tohoku.ac.jp/auth/>